# 동의과학대학교 AI자기소개서 사용자가이드

**ARI+ User Manual** 

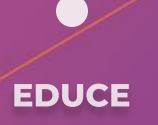

# **MANUAL LIST**

01. 확인사항

02. 접속방법

03. 사용방법

04. 집중학습

05. 사용방법(Mobile)

# 01. 확인사항

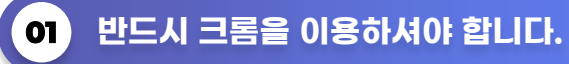

AI 자기소개서는 PC/노트북으로만 응시할 수 있으며 윈도우OS, 맥OS의 크롬 브라우저에서만 정상 작동합니다. 반드시 크롬 브라우저만 사용해야 합니다. 크롬이 설치되어 있지 않다면, 아래 링크를 통해 크롬 브라우저를 다운로드 해주시기 바랍니다. [\[크롬 다운받기\] https://www.google.com/chrome](https://www.google.com/chrome)

## **<sup>02</sup>**본인의 자기소개서 내용 없이 표절만 하는 경우가 없도록 합니다.

AI 자기소개서는 자기소개서 작성을 도와주는 가이드가 목적인 솔루션입니다. 자기소개서를 작성하는 데 있어 참고용으로만 사용하시길 바랍니다.

### **<sup>03</sup>**불안정한 네트워크 사용으로 불이익이 안생기도록 합니다.

사전에 아래 사이트에서 네트워크의 업로드 속도를 체크해주시기 바랍니다. (최소 권장 사항: 10Mbps) [인터넷 속도 측정 사이트] https://www.speedtest.net

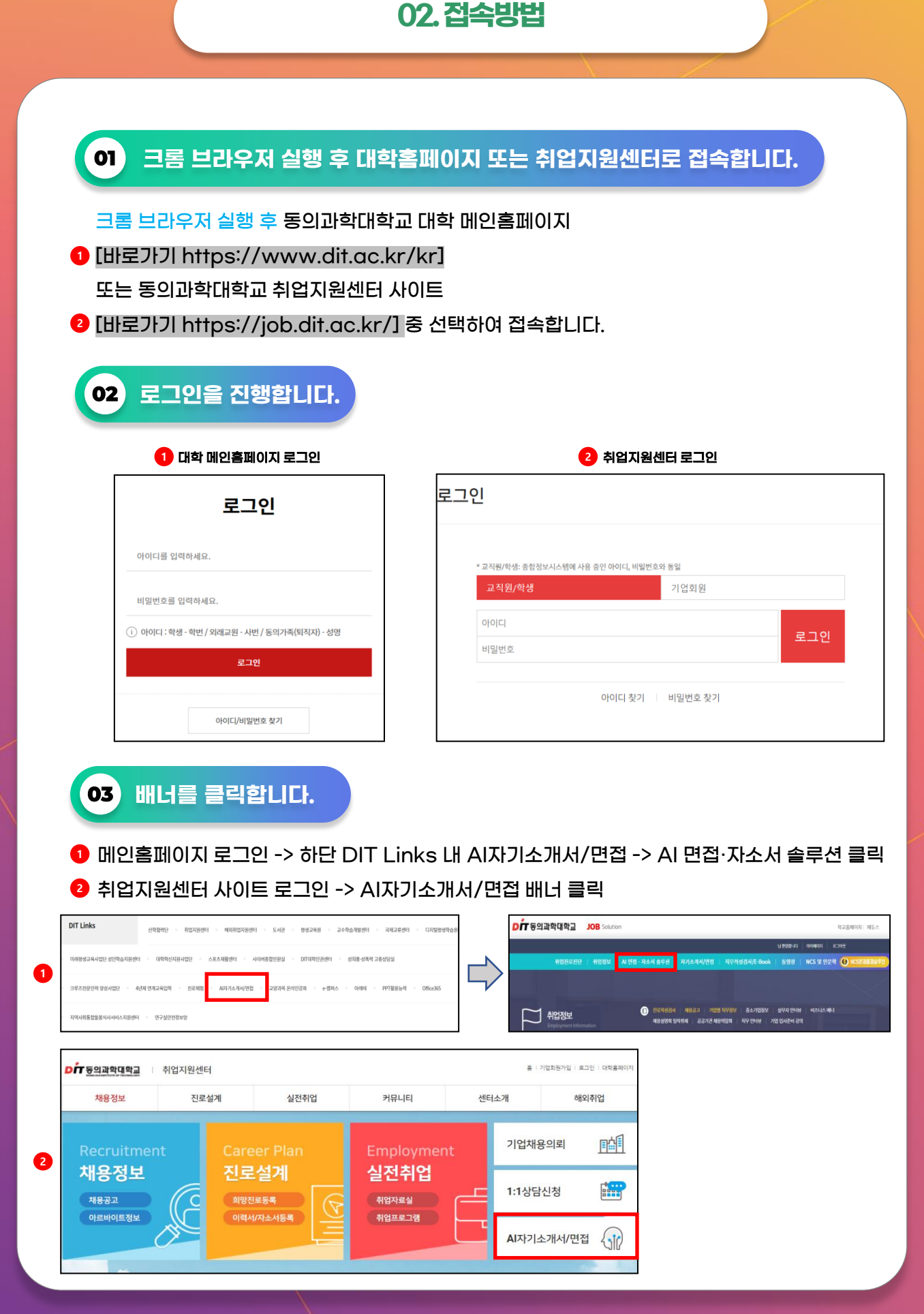

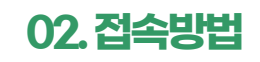

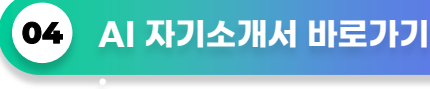

AI 자기소개서 바로가기를 클릭하여 접속하세요.

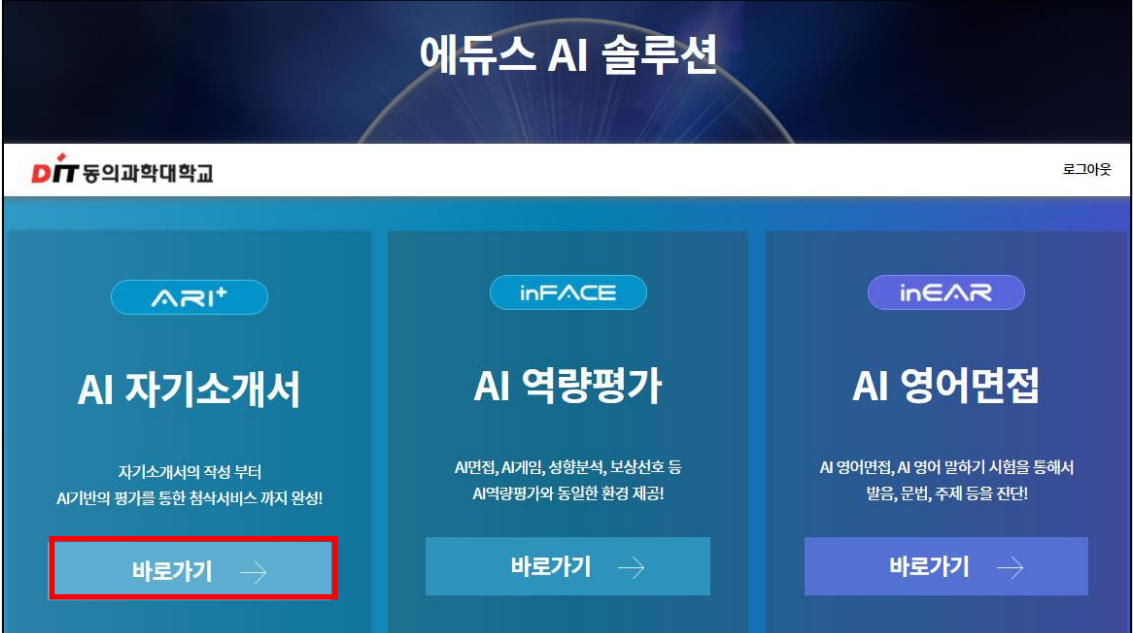

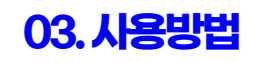

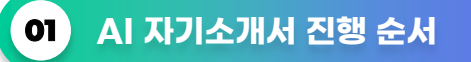

AI 자기소개서는 작성할 자기소개서의 제목 작성, 기업/업종 선택, 직무 선택, 작성항목 분류 및 선택, 내용 작성, 결과 확인순으로 진행됩니다. AI 자기소개서는 미작성한 자기소개서를 이어서 진행할 수 있습니다. 학습에 참고하시길 바랍니다.

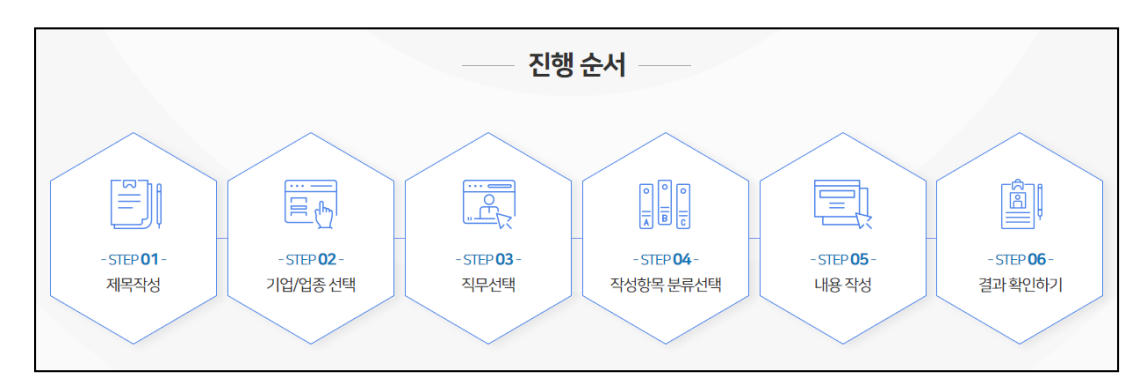

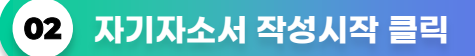

자기소개서 메뉴에 있는❶ 작성시작을 클릭 후 ❷ 시작하기를 클릭하여 진행하세요.

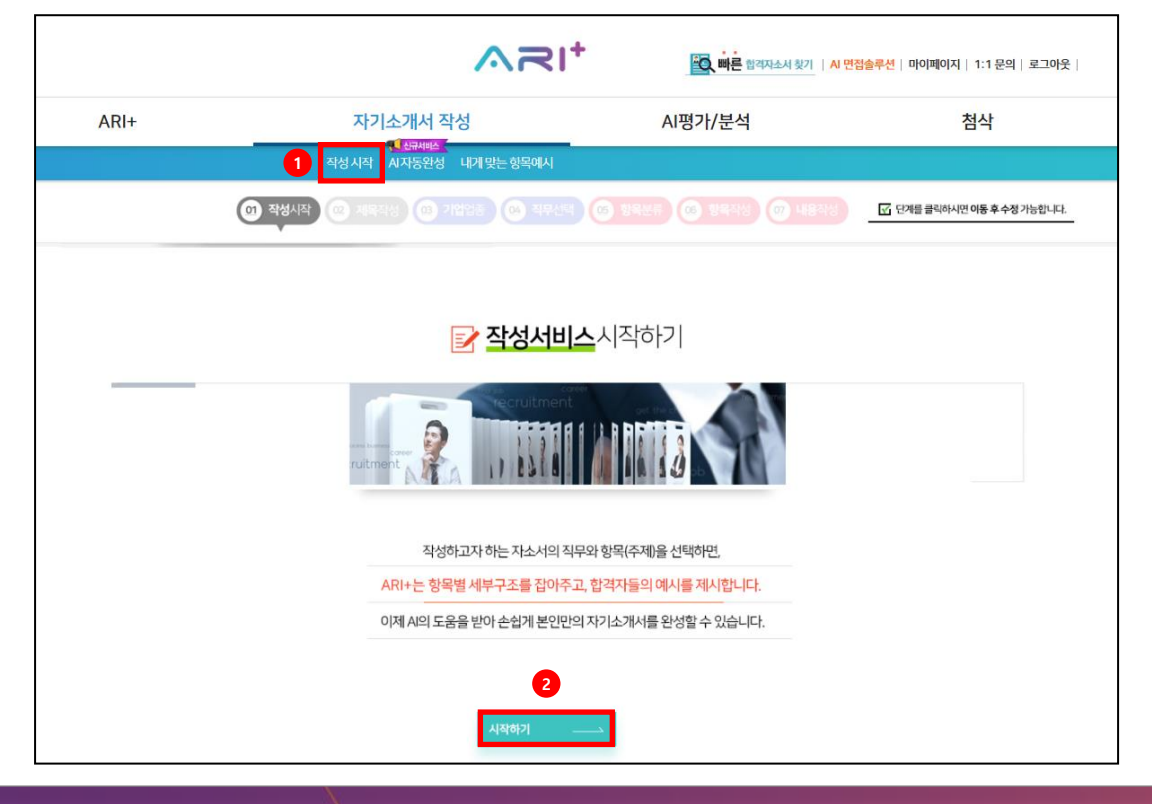

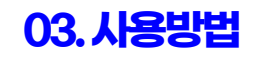

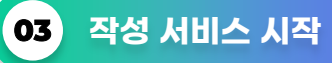

작성하고자 하는 자기소개서의 직무와 항목(주제)을 선택하면, 항목별 세부구조를 잡아주고, 합격자들의 예시를 제시합니다.

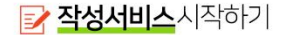

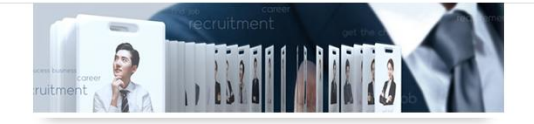

작성하고자 하는 자소서의 직무와 항목(주제)을 선택하면, ARI+는 항목별 세부구조를 잡아주고, 합격자들의 예시를 제시합니다. 이제 A의 도움을 받아 손쉽게 본인만의 자기소개서를 완성할 수 있습니다.

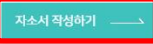

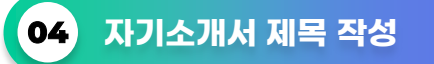

자기소개서 제목은 추후 작성할 자기소개서와 구분하기 위함이며, 제목은 결과에 아무런 영향을 끼치지 않음을 공지합니다.

(안내! 입력되는 자기소개서, 개인정보 일체는 본인의 동의없이 어떠한 용도로 활용되지 않습니다.)

Q) 자기소개서의 제목을 작성해 주세요.

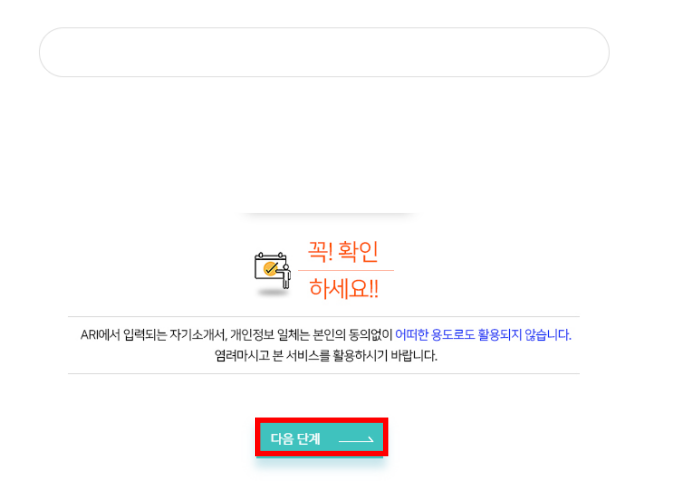

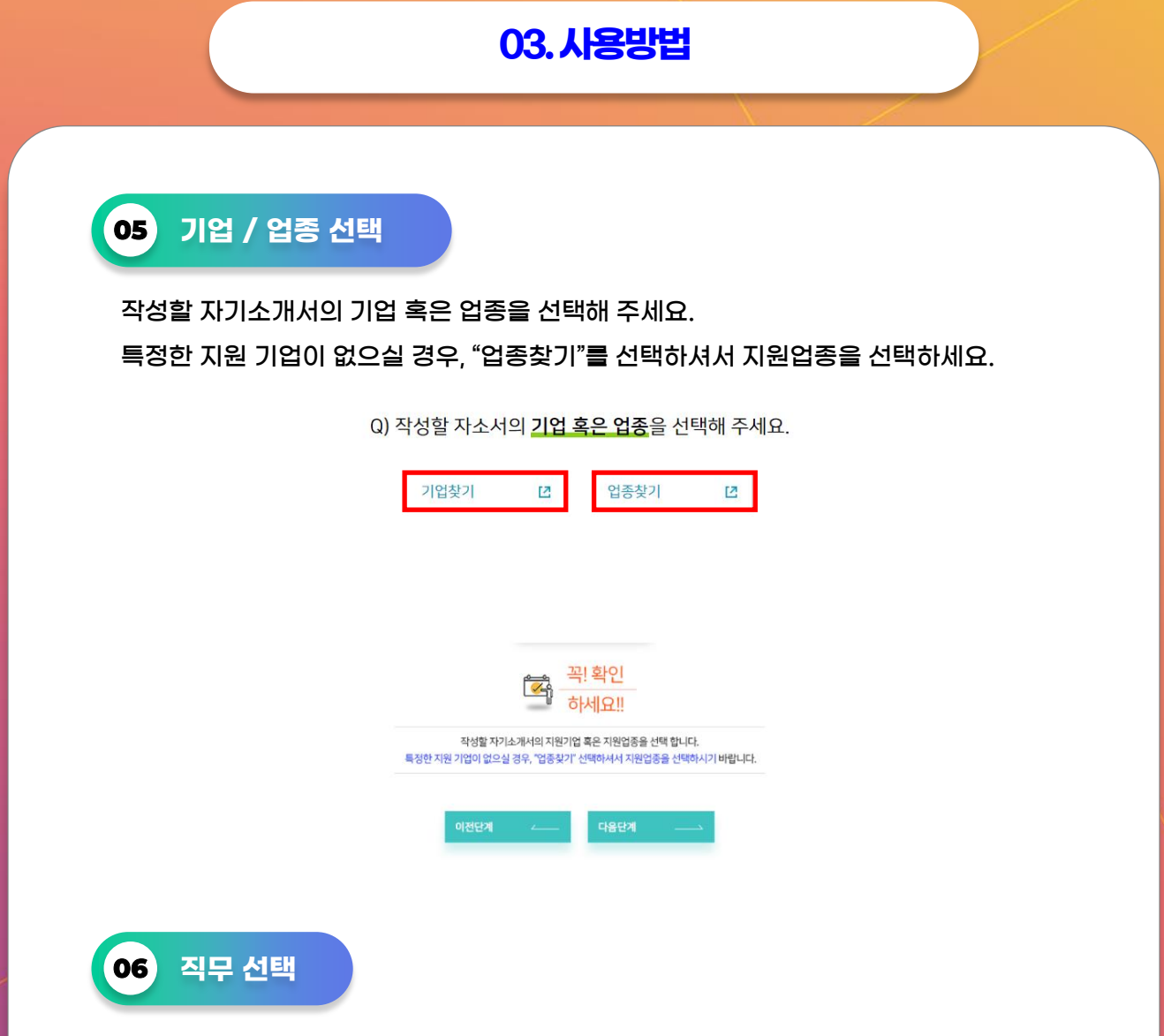

직무찾기에서 본인이 지원하고자 하는 정확한 직무가 없다하더라도, 유사 혹은 비슷한 성격의 직무를 선택하시면 됩니다.

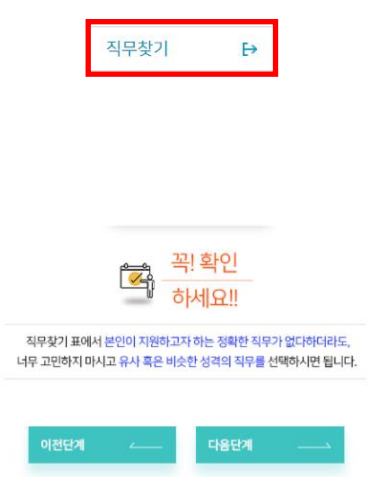

Q) 작성할 자소서의 직무를 선택해 주세요.

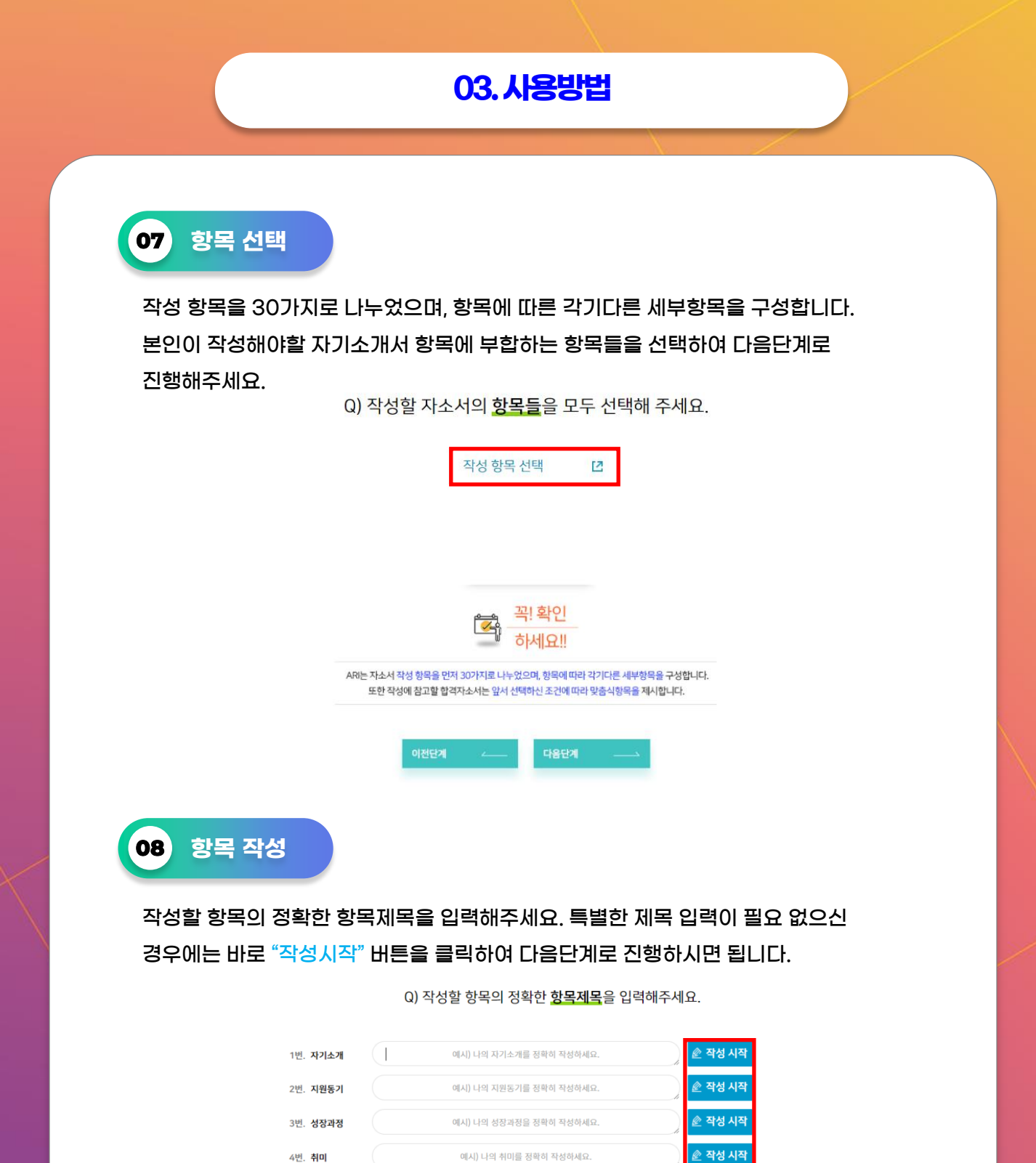

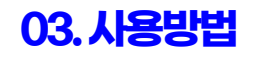

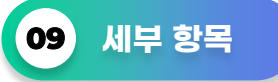

아래 제시한 세부항목은 AI 자기소개서 프로그램 기준에 따른 추천 세부항목이며, 본인이 직접 "세부항목추가", "항목생략" 등을 활용해 새롭게 재구성할 수 있습니다. 1 2 세부 항목들을 모두 구성하였다면, <mark>☺ "작성"</mark>을 클릭하여 다음 단계를 진행해주세요.

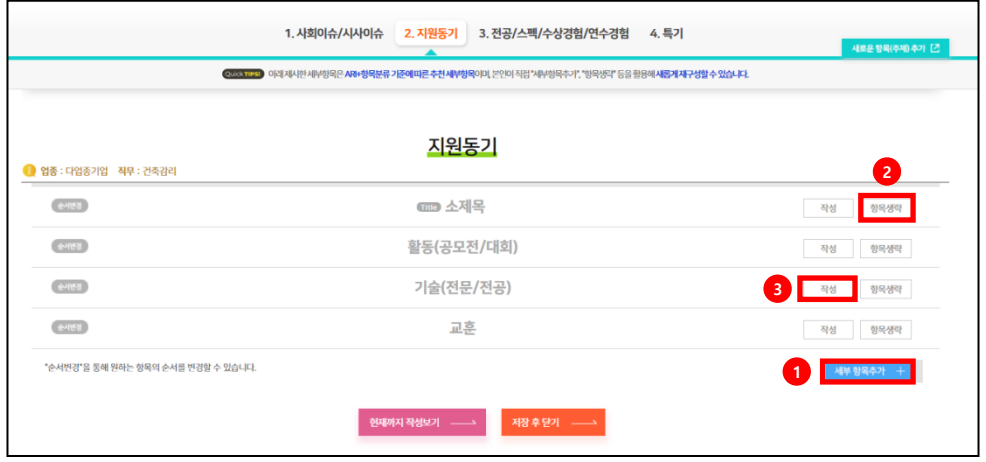

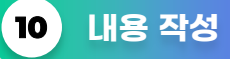

좌측 "맞춤 추천 예시"에서 본인과 유사한 예시를 참조하여 본인만의 자기소개서를 완성해 나갑니다. 그리고 "키워드 검색"을 통하여도 추천 예시를 검색 할 수 있습니다.

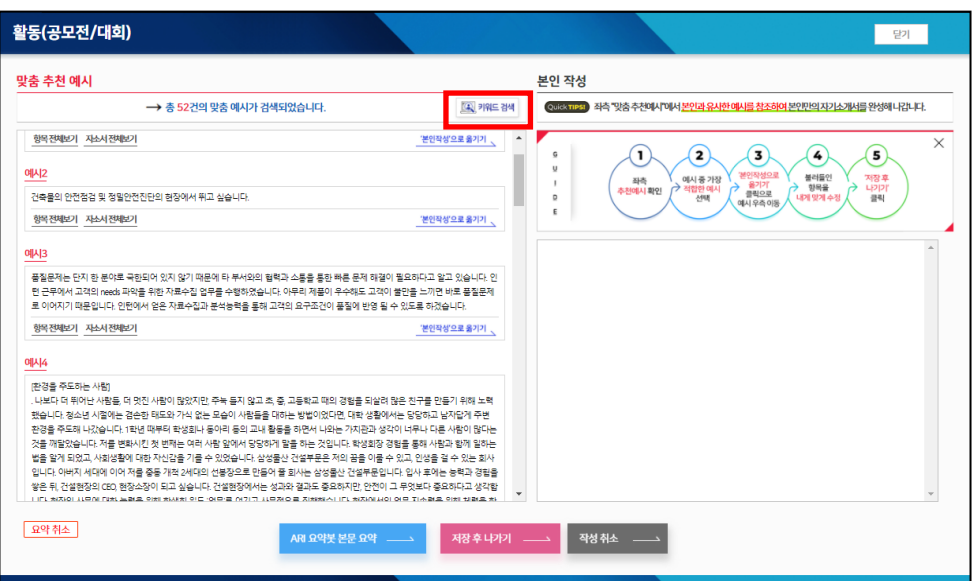

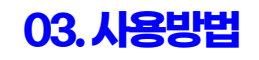

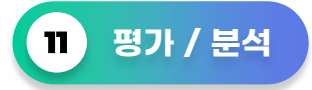

"AI 평가/분석 시작" 메뉴를 통해 새로 작성한 자기소개서 또는 기존 작성하여 저장된 자기소개서를 AI를 통해 평가/분석할 수 있습니다.

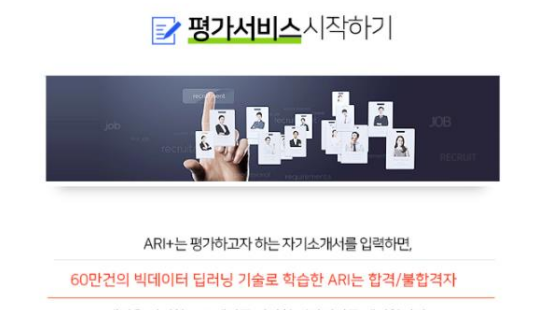

패턴을 정의하고 그에따른 다양한 평가결과를 제시합니다.

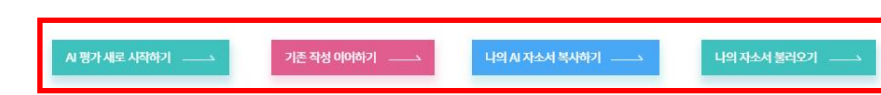

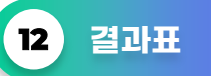

AI 자기소개서 평가/분석 결과표 샘플 – 전체/항목별 완성도, 역량평가, 내용/항목의 적합성을 평가합니다.

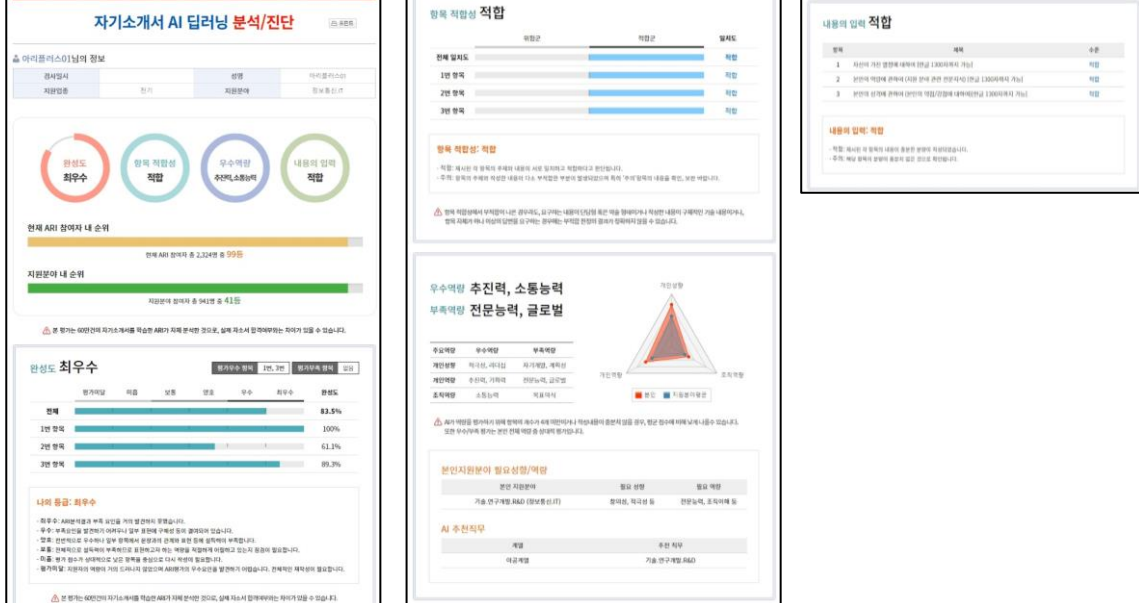

# 03. 사용방법

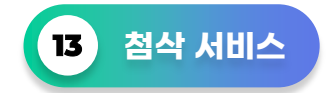

١

작성한 자기소개서에 대한 AI 첨삭 받기를 제공합니다.

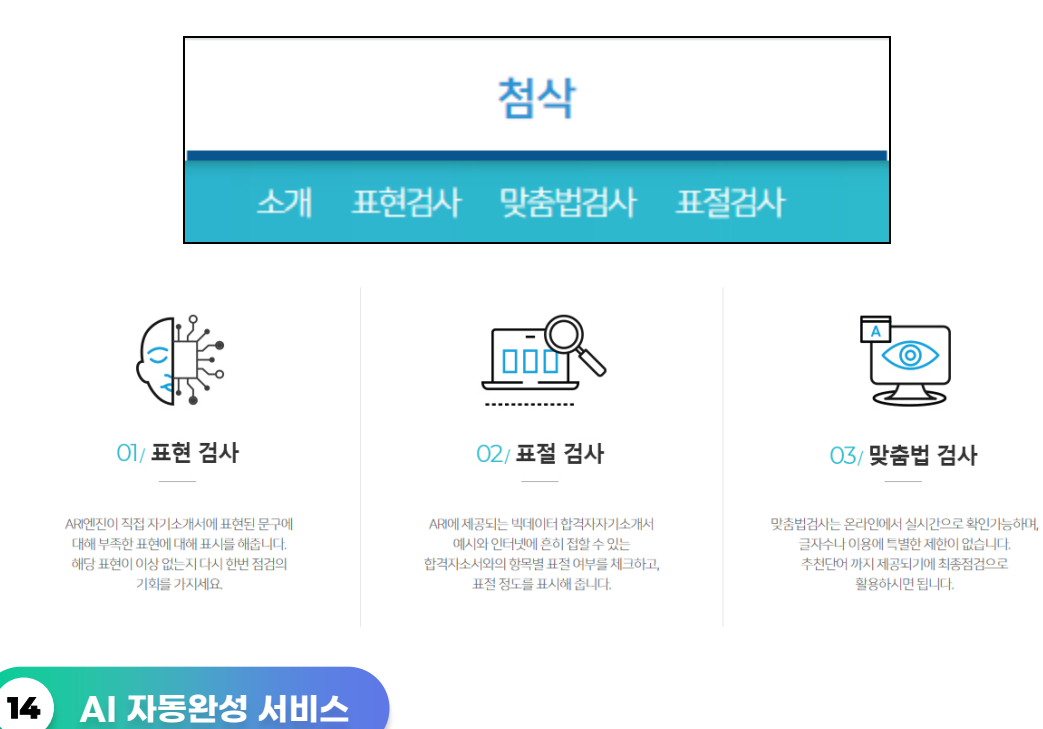

해당 AI 자동완성 서비스는 첫 문장을(구/절) 입력하시면 해당 문장과 어울리는 문단을 AI가 생성합니다. 적합한 내용을 선택/복사 후 아래 '작성하기'로 옮겨 수정/보완 하신 후 자기소개서를 완성하세요.

(안내! 입력한 문장(구/절) 이후 AI가 직접 생성한 문장이 보여질 것 입니다. 그러므로 문장의 연결이 다소 어색할 수 있으니 선택적으로 사용바랍니다.)

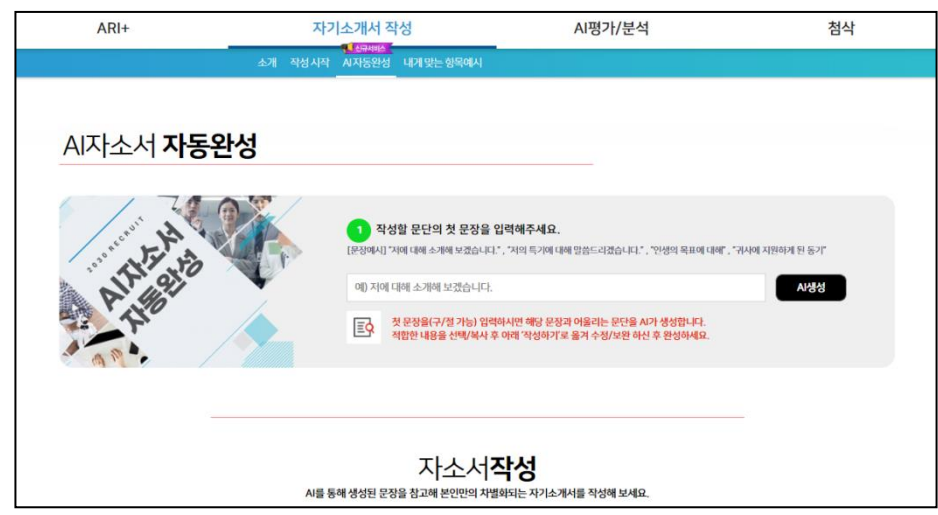

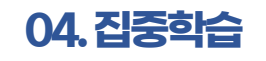

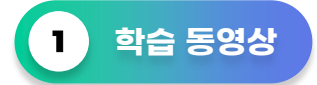

학습 동영상 메뉴에서는 AI 자기소개서 프로그램에 대한 소개 및 사용방법 동영상과 자기소개서 작성에 도움이 되는 동영상이 제공됩니다.

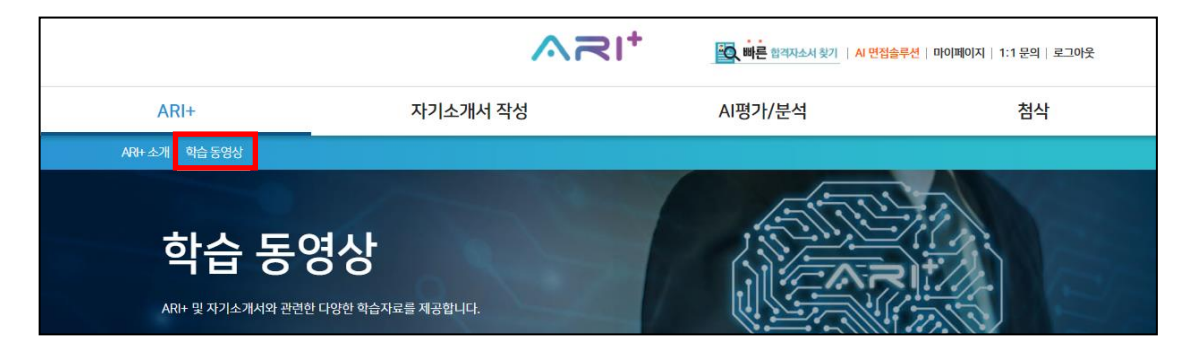

#### **ヘスI<sup>+</sup> 소개및활용**

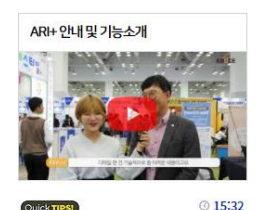

Quick TIPSI 현재 AI의 자기소개서 평가 시스템의 시장상황은 어 떠하며 ARI+는 어떤 기능들이 제공되는지 살펴봅니 다.

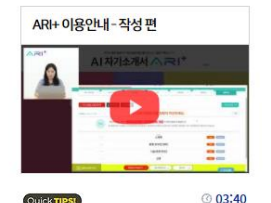

Quick TIPSI ARI+의 주요기능 작성/평가/첨삭을 직접 시연하면 서 사용법에 대한 상세 안내를 제공합니다.

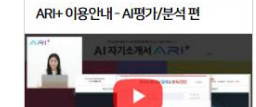

Quick TIPS! **© 10:33** ARI+의 주요기능 작성/평가/첨삭을 직접 시연하면 서 사용법에 대한 상세 안내를 제공합니다.

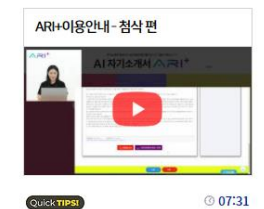

ARI+의 주요기능 작성/평가/첨삭을 직접 시연하면 서 사용법에 대한 상세 안내를 제공합니다.

#### 자기소개서 - 일반

#### 인사담당자가 선택하는 자기소개서

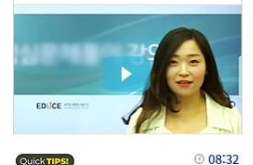

선택되는 자기소개서는 어떠한 내용을 담아야 할까<br>요? 본격적인 내용 작성에 앞서 확인해야 할 것들을 알아봅니다.

분석을 해야 쓸 말이 생긴다

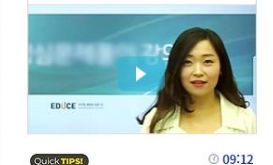

.<br>기업이 요구하는 자기소개서의 내용에도 유형이 있<br>다? 자기소개서 항목 구성의 유형을 분석하여 각 유 형별로 효과적인 공략 방법을 알아봅니다.

#### 자기소개서 작성시 자주 걸리는 덫

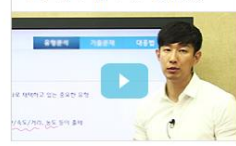

#### $@10:14$ Quick TIPS! .<br>지원자들이 많이 하는 대표적인 실수를 보여주고,<br>실수를 피하는 방법 뿐만 아니라 자기소개서가 신

뢰를 얻는 방법을 함께 알아봅니다.

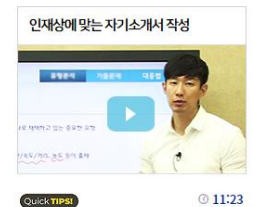

기업들이 인재상을 알리는 것에는 이유가 있다. 자<br>기소개서 작성 시 인재상을 고려하여 작성하는 방<br>법에 대해 알아볼 수 있습니다.

## **01** Mobile에서 크롬 브라우저 실행 후 취업지원센터 사이트로 접속합니다.

PC로 최초 접속 후 Mobile Web에서 사용 가능합니다. Mobile 접속방법은 4page와 동일하게 크롬 브라우저 실행 후 취업지원센터 사이트로 접속/로그인하여 배너를 클릭합니다. (안내! 이미 PC로 사용하신 적이 있으시다면, 아래 링크를 통하여 Mobile에서 접속합니다.) [바로가기 [https://ariplusm.educe.co.kr/educe\]](https://ariplusm.educe.co.kr/educe)

02 모바일 배너를 클릭합니다.

l

AI 자기소개서 모바일 배너 ❶를 클릭합니다.

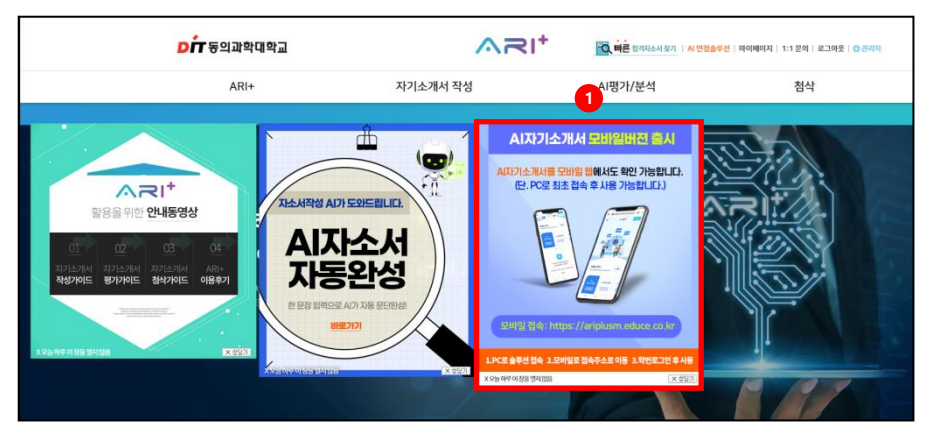

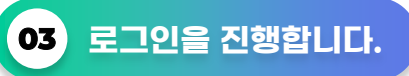

login ❶ 버튼 클릭 -> ❷ 본인 학번입력 -> ❸ 소속 대학교 선택 후 로그인을 진행합니다.

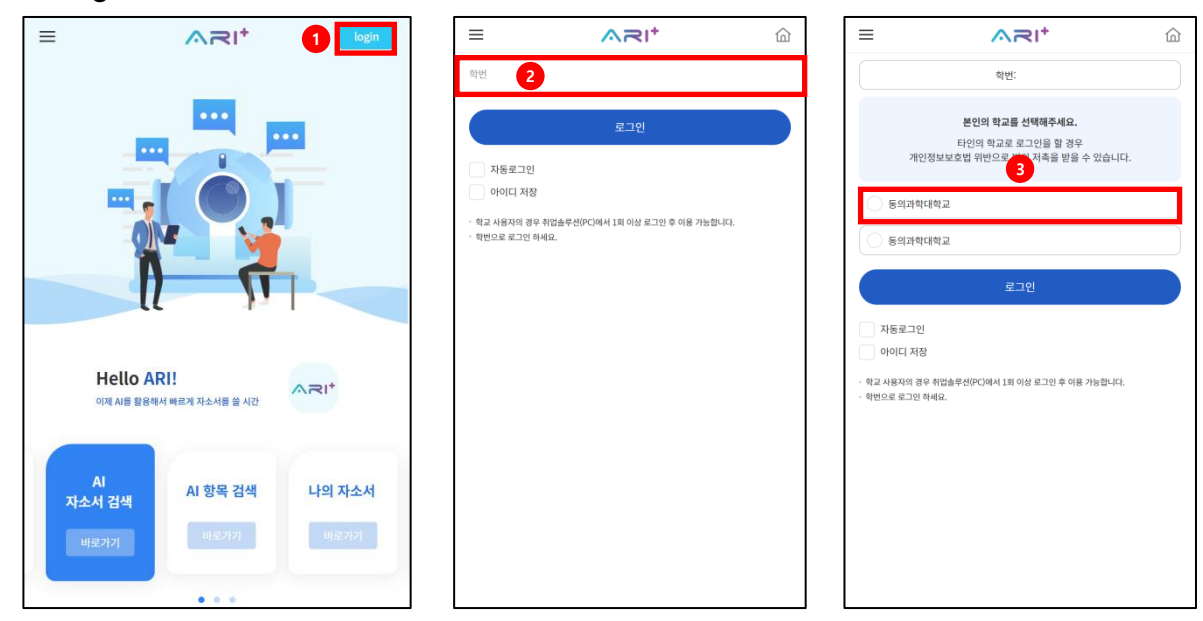

# **04** Mobile AI 자기소개서 기능 안내

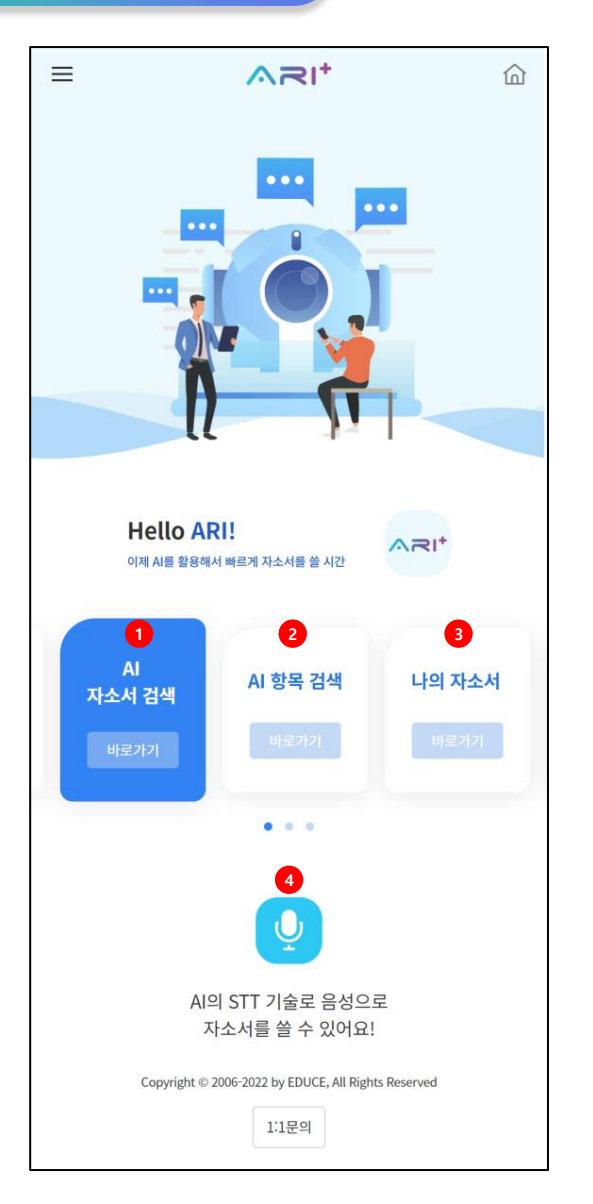

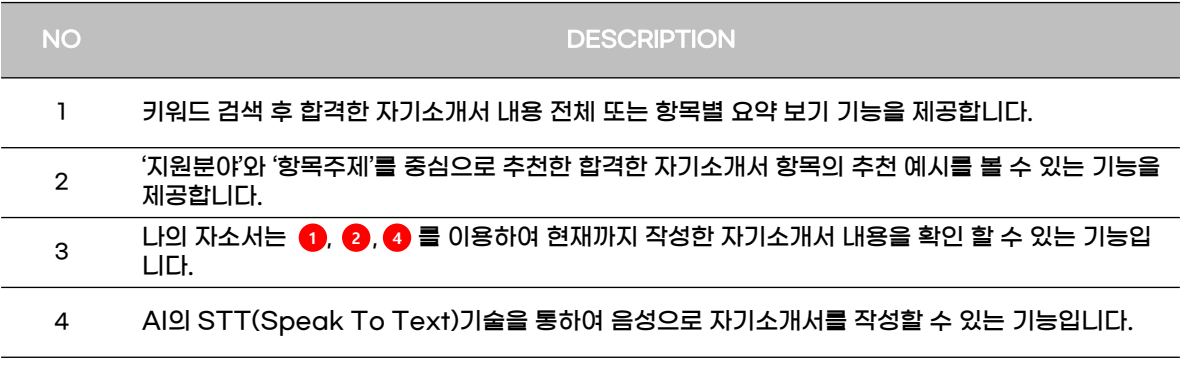

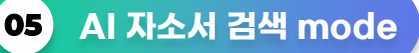

l

❶ AI 자소서 검색 바로가기 클릭 -> ❷ 키워드 입력 -> ❸ 내용보기 클릭 -> ❹ 합격자 자기소개서 내용 확인 및 참고 문장 클릭(복사) -> ❸ 새로 작성하기 클릭 -> ❹ 복사된 자기소개서의 문장을 작성창에 붙혀넣은 후 내용을 참고하여 본인의 자기소개서 내용을 작성

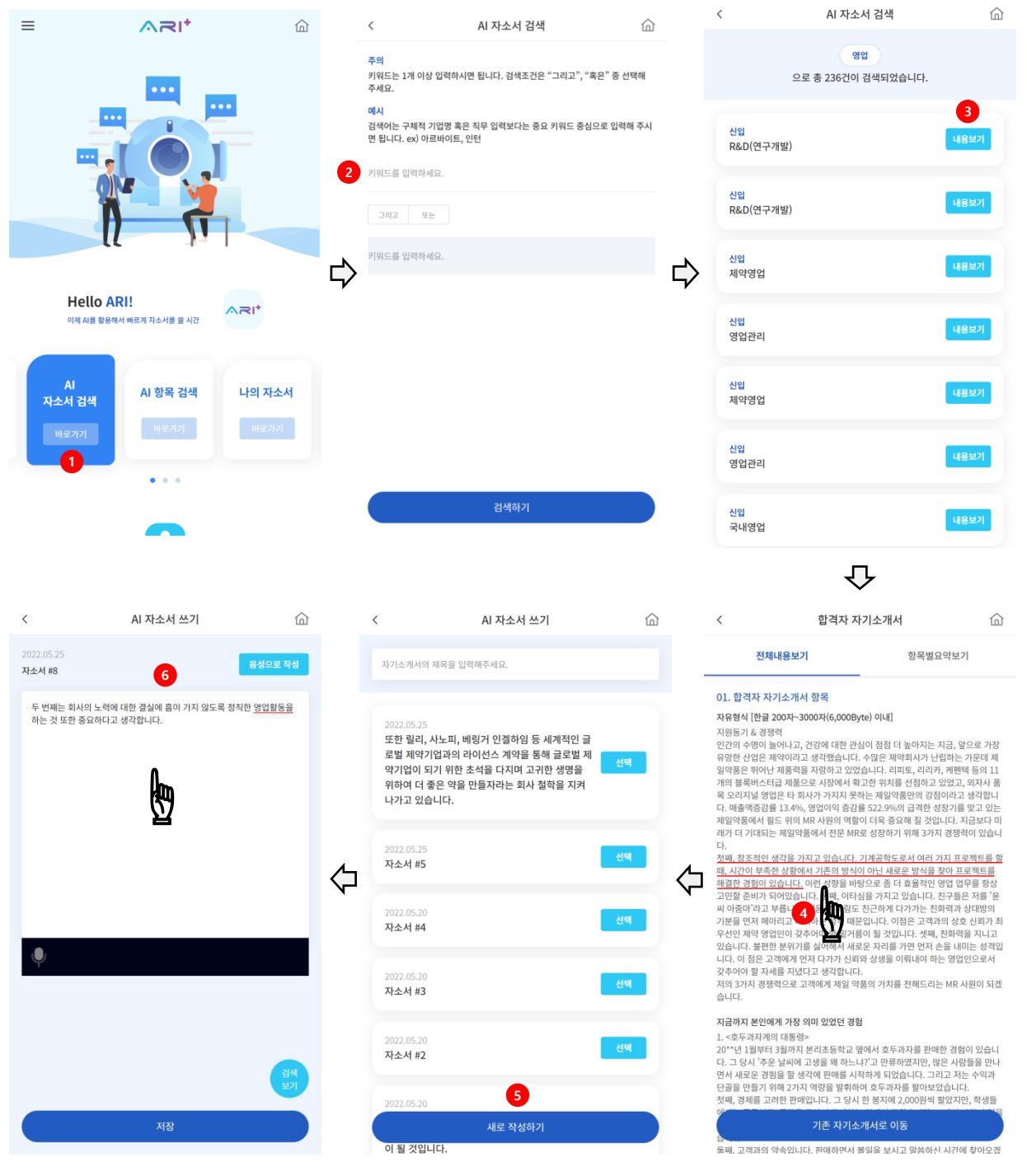

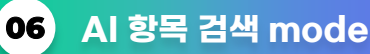

l

 $\textcolor{red}{\bullet}$  AI 항목 검색 바로가기 클릭 ->  $\textcolor{blue}{\bullet}$  직무선택 ->  $\textcolor{blue}{\bullet}$  항목선택 ->  $\textcolor{blue}{\bullet}$  항목 전체보기 (안내! 직무선택 시 본인이 지원하고자 하는 정확한 직무가 없다하더라도, 너무 고민하지 마시고 유사 혹은 비슷한 성격의 직무를 선택하시면 됩니다.)

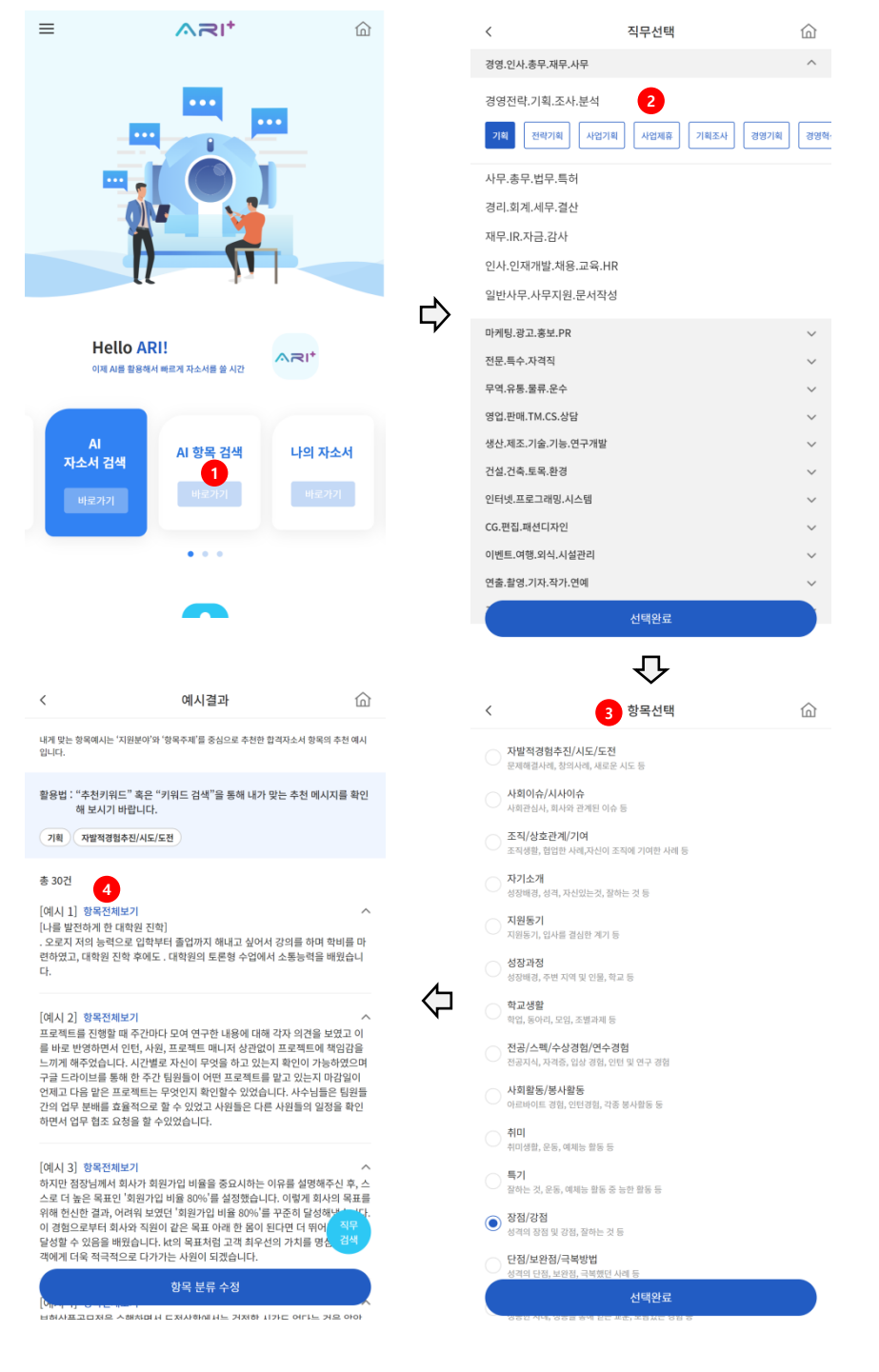

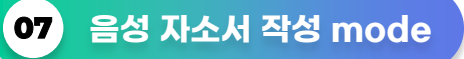

❶ <mark>♀</mark> 음성 자소서 작성 아이콘 ♬클릭 -> ❷ 음성으로 작성 클릭 -> ❸ 마이크 권한 허용 -> ❹ 음성으로 자기소개서 작성 (안내! 음성 작성 시 문장과 문장사이를 시간 간격을 두고 말하는 방법이 끊김없이 말하는 방법보다 더 정확하게 입력됩니다.)

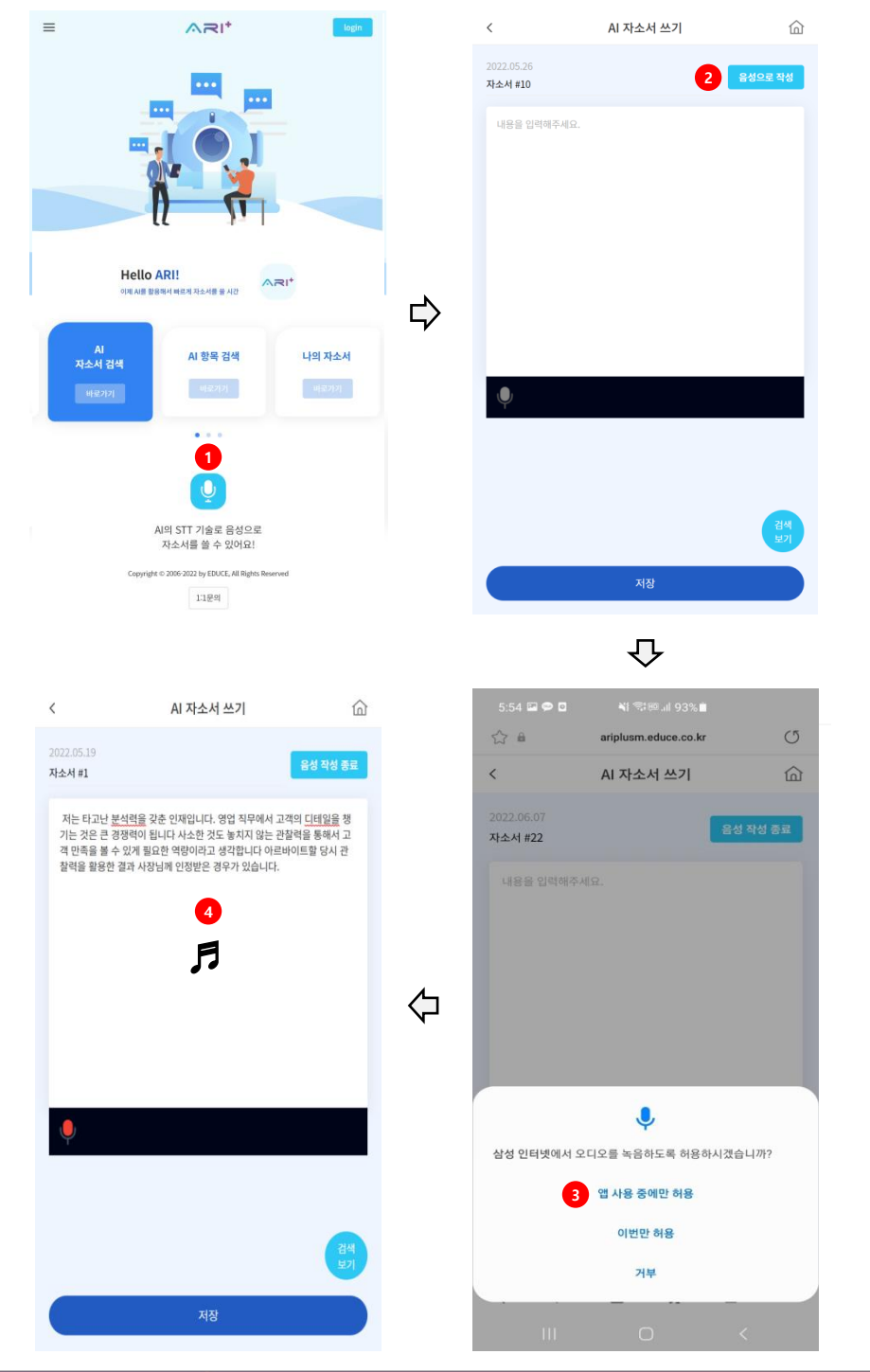

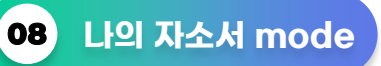

 $\bullet$  나의 자소서 바로가기 클릭 ->  $\bullet$  AI 자소서 검색 mode, AI 항목검색 mode, 음성 자소서 작성 mode를 통하여 작성한 내용을 나의 자소서 mode에서 확인 및 수정

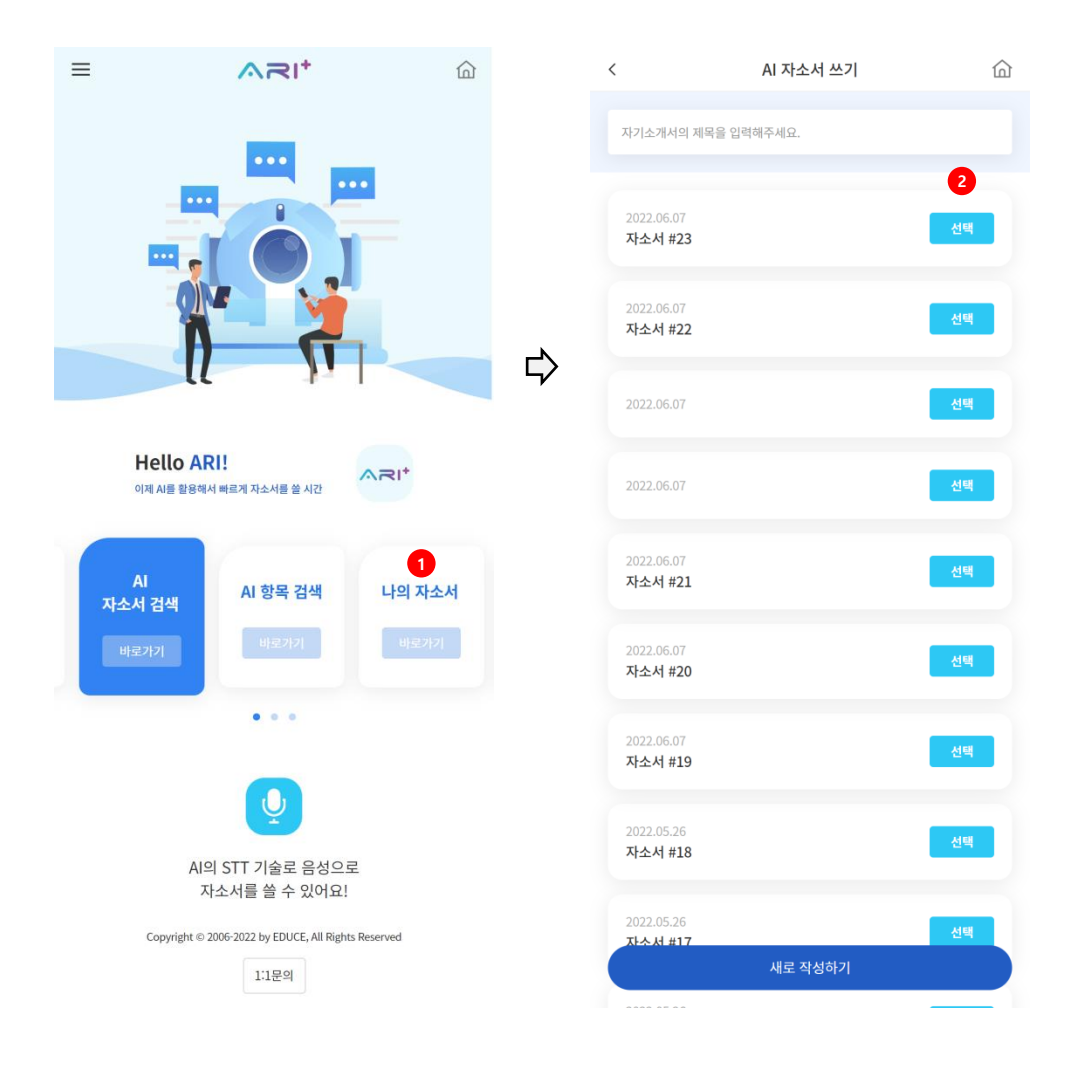

이용해 주셔서 감사합니다.

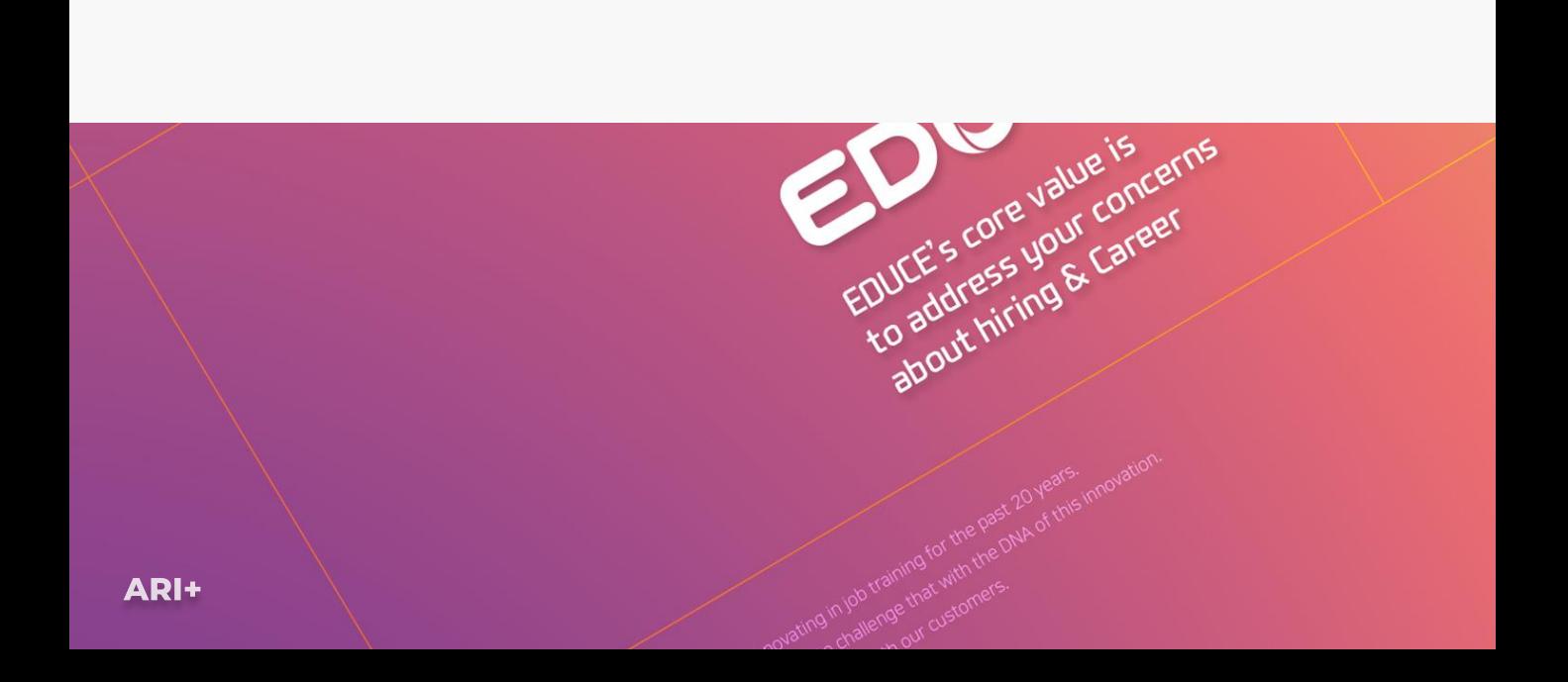